# HOW TO ACCESS YOUR EMPLOYEE SELF SERVICE ACCOUNT

Riverside County Regional Park and Open-Space **District** 

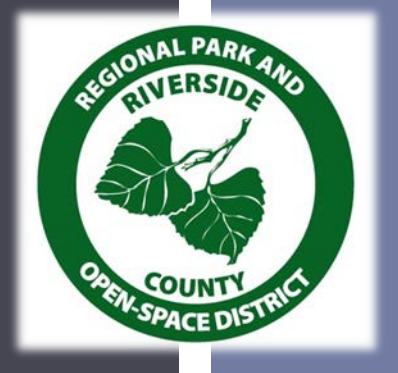

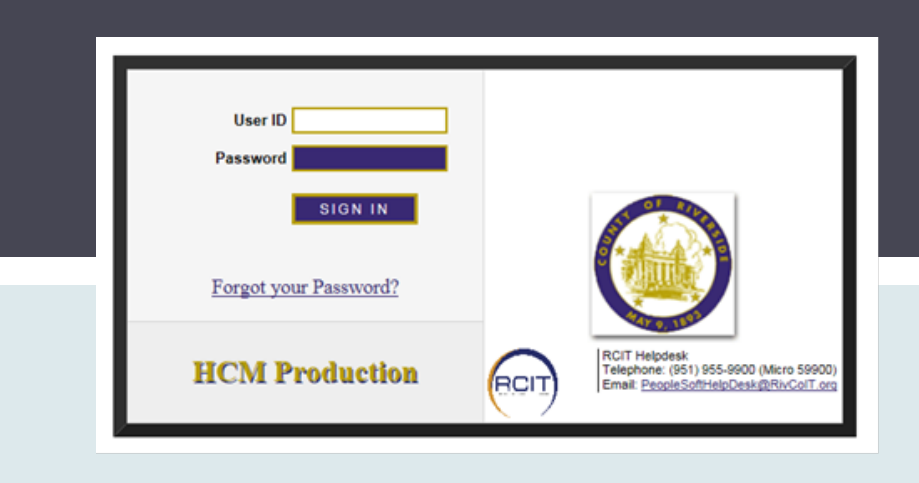

# INFORMATION

New employees receive their Employee ID# (EID#) two weeks after hire.

Contact Parks HR to get your ID Number: Last names A-L: Deborah Newell (951) 955-2264 Last names M-Z: Lori Norris (951) 955-4332.

#### **Parks Intranet**

The online site for District employees & volunteers

2016 Annual Annociatio

Welcome to the employee portal for current Riverside County Regional Park & Open-Space District staff and volunteers. This is the site for finding up-to-date documents, forms, and news, you can also request support for a variety of technical and finance issues. check back often as items are updated frequently.

Parks Finance Calendar Now Available

 $\rho$  Search

#### WEBSITES

Parks Intranet [http://intranet.rivco](http://intranet.rivcoparks.org/) [parks.org](http://intranet.rivcoparks.org/)

**EClick on "Links" word.** 

■Click on Employee Self Service -ESS (Pay-stubs & Annual Benefit Open Enrollment) [https://corhcm.co.riverside.ca.us/psp/h900prda/](https://corhcm.co.riverside.ca.us/psp/h900prda/?cmd=login) [?cmd=login](https://corhcm.co.riverside.ca.us/psp/h900prda/?cmd=login).

Save the site for future use.

■ You may need to disable pop-up blockers.

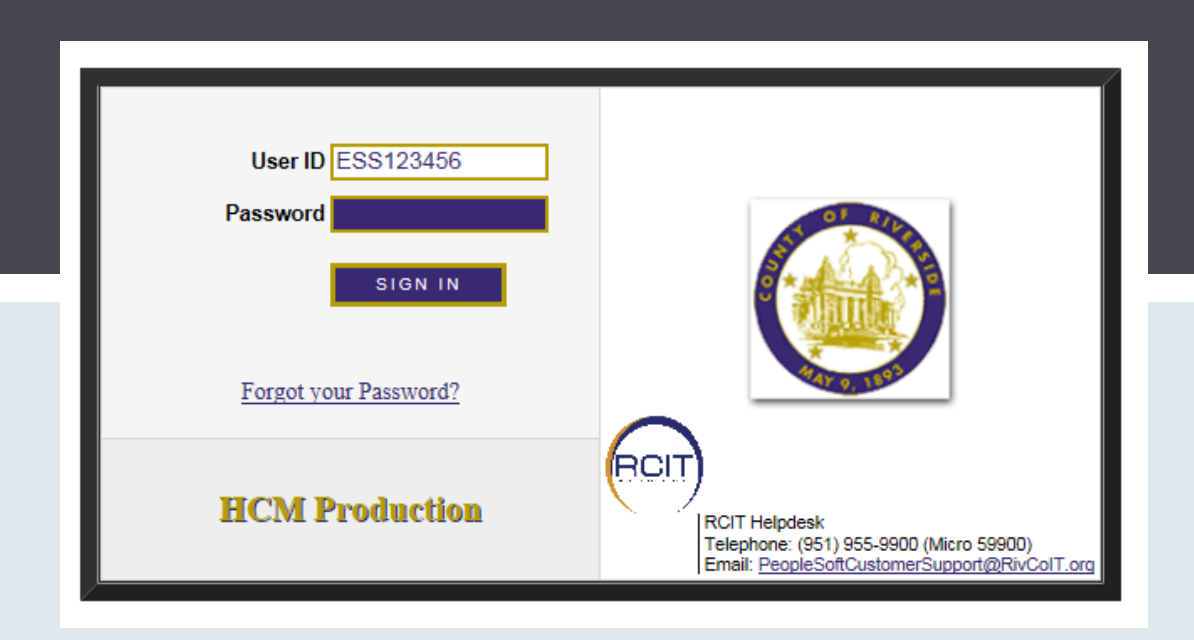

#### Memorize your 6-digit Employee ID# (EID#).

In the User ID box, type ESS (in capital letters), then your 6-digit EID#.

USER ID

#### Example: User ID: ESS123456

## FIRST TIME TEMPORARY PASSWORD INSTRUCTIONS

- **This is only good for one login.**
- 1. Type ESS (the ESS must be in capital letters).
- 2. Type your 6-digit Employee ID#.
- 3. Type the \$ symbol.
- 4. Type your 4-digits social security number. EXAMPLE: The employee's 6-digit EID# is 203657 and last 4 digits of social security number are 4332. The password would be typed: ESS203657\$4332.
- 5. Press enter or click on the sign in button.

### RESET YOUR PASSWORD

- You will receive a message that your password has expired. Click on it.
- **Enter current password.**
- **Example 20 Feature Propertified Schange you will** remember.
- ■See next page for password requirements.

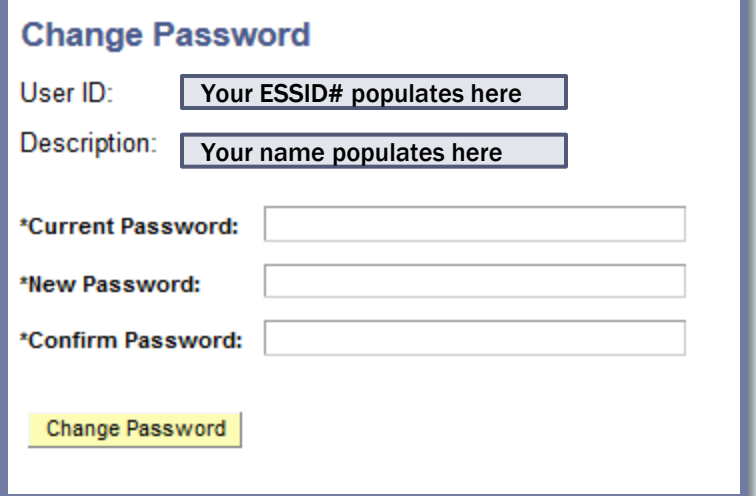

#### PASSWORD REQUIREMENTS

#### **Passwords must:**

- **Be at least 8 characters long**
- **Contain at least one symbol (!, @, #, \$, %, &)**
- Contain at least one letter (a, b, c...etc.)
- **Contain at least one number (1, 2, 3...etc.)**
- **DO NOT use a SPACE in the password**
- You can put them in any order. It needs to be something you will remember.
	- **Examples:** Parks\$75, or #parks43

#### ORACLE<sup>®</sup> Menu Search:  $(3)$ **Self Service** Change My Password My System Profile Password

**General Profile Information** Norris.Lorena S

Change password

Change or set up forgotten password help

## FIRST TIME LOG IN

Select "My System Profile" from the far left menu.

■Set up the forgotten password help, so you can reset password if you forget.

■Set up only one email address in the program to reset your password.

**IMPORTANT: The system** will lock you out after three tries, so click the Forgot Password? link after your second try.

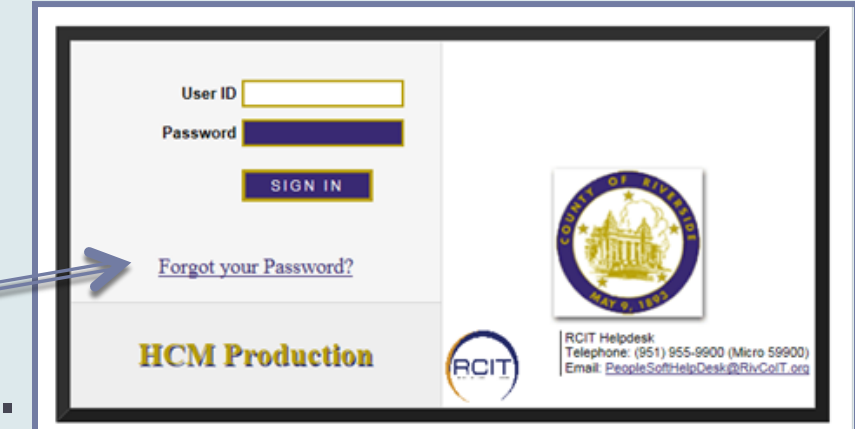

#### VIEW PAY STUB INSTRUCTIONS

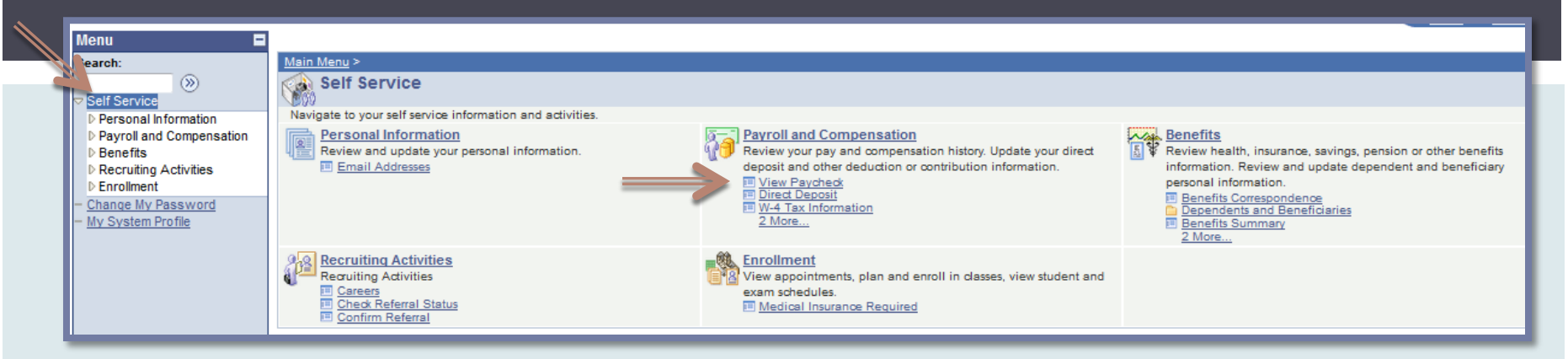

- Select "Self Service" from the left menu.
- Select "View Paycheck" under "Payroll and Compensation".

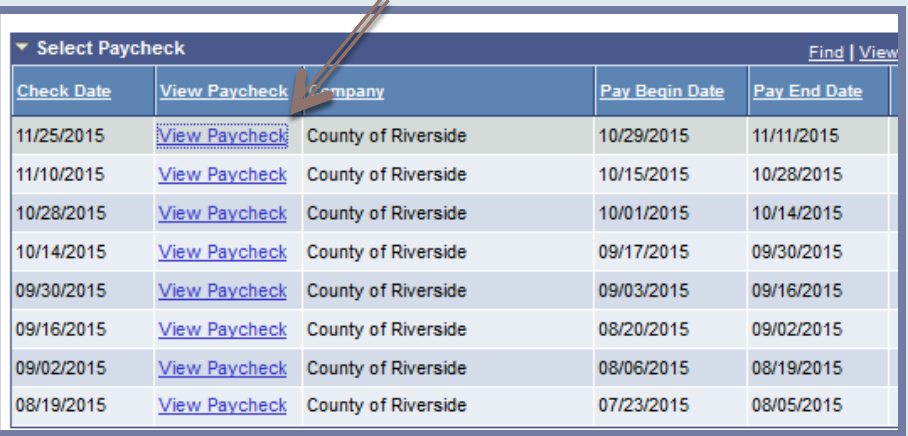

■Select "View Paycheck" next to the check date.

#### PRINTING YOUR PAYSTUB

- **Follow the printing instructions for the** browser you are using, or use the Adobe Toolbar print button.
	- To access the Adobe Toolbar, place your mouse curser over the bottom middle portion of the pay stub.
- You may need to download a free Adobe Acrobat Reader if you do not have one.
- If the paystub won't open, try a different browser (Chrome, Internet Explorer, Firefox).

#### OTHER SELF SERVICE PAYROLL OPTIONS

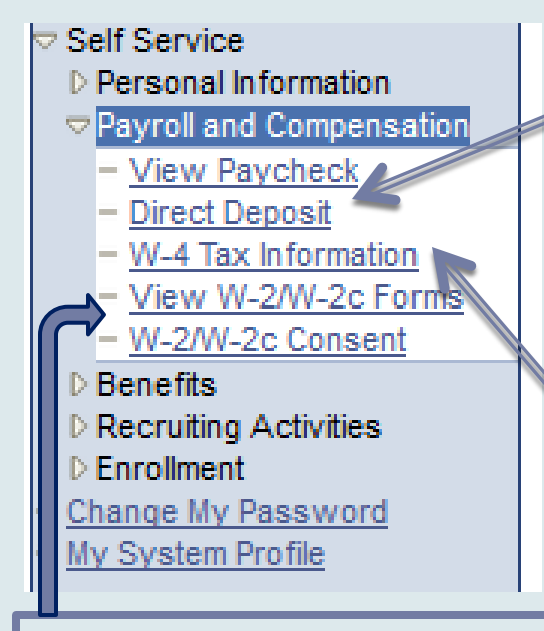

#### Direct Deposit Changes:

- $\triangleright$  Only one account transaction can take place per day.
- $\triangleright$  Add the new account first.
- $\triangleright$  Next day delete the old account.
- $\triangleright$  It takes three pay periods to take effect.

W-4 Tax deductions changes.

To receive your W2 electronically, you must login to ESS and submit the consent request. W2 forms are available online towards the end of January.

W2 forms are mailed by February 1 to those who do not consent to electronic forms. A current address must be on file in PeopleSoft.

#### PASSWORD RESETS & HELP

■ Contact Parks HR to have your password reset

**Last names A-L:** 

Deborah Newell (951) 955-2264

- **Last names M-Z:** Lori Norris (951) 955-4332
- **If you reach voicemail, leave the following information:** 
	- Your full name,
	- your 6-digit employee ID #, and
	- **a** number to call you back.

 $\blacksquare$ If HR Contacts are not available, contact the RCIT Help Desk (951) 955-9900.